## **Register to T1 Studio**

As a buyer user, you can register to T1 Studio. When you first start the application, the following window appears:

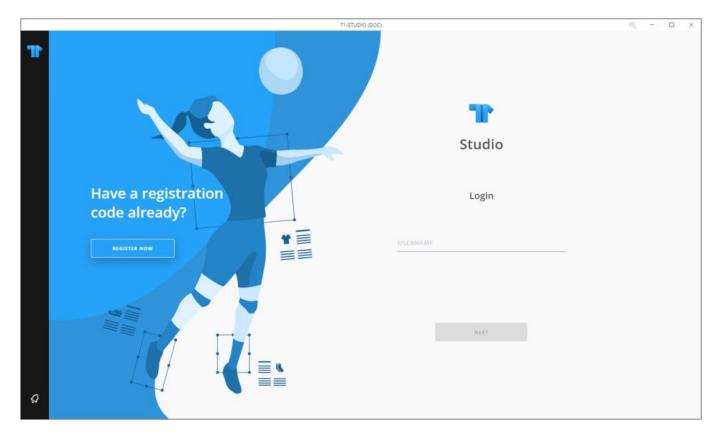

Through this window, you can either log in to T1 Studio or Register. To register, follow the below steps:

1. Click **Register Now**, the following window appears:

| Registration                     | $\times$ |
|----------------------------------|----------|
| * USERNAME<br>USerName           |          |
| You must enter an e-mail address |          |
|                                  |          |
|                                  |          |
|                                  |          |
| CANCEL NEXT                      |          |

2. Enter your email in the Username field, then click **Next**, the following window appears:

| Registration                            |                   |          |
|-----------------------------------------|-------------------|----------|
| * FIRST NAME                            | * LAST NAME       |          |
| First Name                              | Last Name         |          |
| FirstName is required<br>* COMPANY NAME | * COUNTRY         |          |
| Company Name                            | Country           | $\sim$   |
| * CUSTOMER CODE                         | * ACTIVATION CODE |          |
| Customer Code                           | Activation code   |          |
|                                         |                   |          |
|                                         | CANCEL            | REGISTER |
|                                         |                   |          |

3. Enter your first name and last name, each in its field,

- 4. Enter the company name,
- 5. Select your country from the Country dropdown list,
- 6. Enter the customer code and the activation code in the respective fields. These two unique codes are provided to you by the seller and they are linked to each other which means that the activation code cannot be used with another customer code,
- 7. Click **Register**, the following window appears:

| Registration                                                                                                    |  |
|----------------------------------------------------------------------------------------------------|--|
| secret code has been sent to your provided Email Address. Please enter a received secret code and new password to omplete the registration |  |
| SECRET CODE                                                                                                    |  |
| ecret Code                                                                                                    |  |
| ecretCode is required                                                                                                    |  |
| NEW PASSWORD                                                                                                    |  |
| New Password                                                                                                    |  |
| 'ou must enter a Password                                                                                                    |  |
|                                                                                                    |  |

- 8. Fill the code that was sent to your email in the "Secret Code" field,
- 9. Enter the password you want to use for your account,
- 10. Click **Complete Registration**, the following message appears:

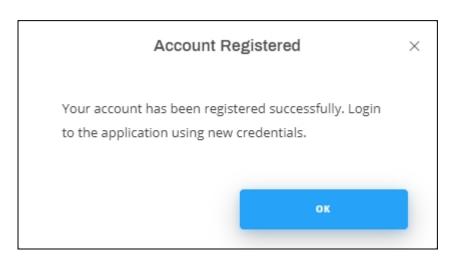

11. Click  $\mathbf{Ok}$ , you can now log in to your account by following the steps mentioned in the next section.